# Установка АРМ АИИС КУЭ РЭК Терминал

# Рабочая инструкция

**Yuri Kryshalovich 2/28/2011**

Документ описывает установку клиентской части программного обеспечения автоматизированной информационно-измерительной системы коммерческого учета электроэнергии на базе платформы Радиоэлектронной Компании «РЭК Терминал»

# **Оглавление**

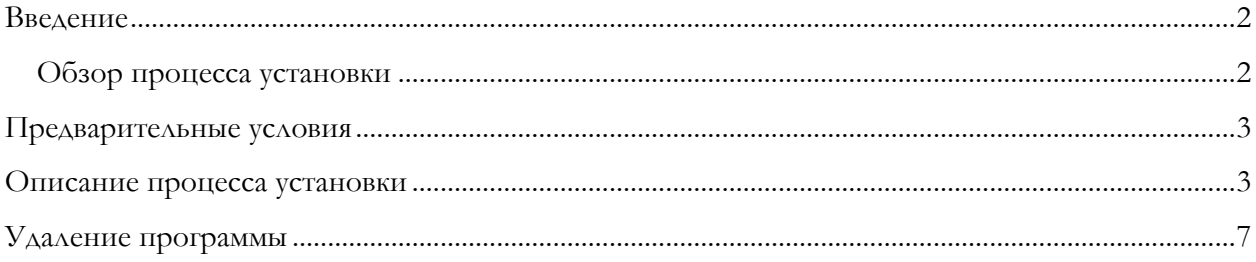

# <span id="page-1-0"></span>**Введение**

Программное обеспечение АИИС КУЭ представляет собой набор серверных и клиентских продуктов предназначенных для сбора и отображения информации по учету электроэнергии. Развертывание всей системы состоит из следующих основных этапов.

- 1. Установка сервера управления базами данных (PostgreSQL)
- 2. Установка контейнера серверных приложений
- 3. Настройка метаинформации учетных данных и оборудования (параметрирование и настройка)
- 4. Установка клиентских рабочих мест

Перечисленные процедуры можно осуществить с помощью программы-инсталлятора *recterminal-<version>*, входящей в дистрибутив. Также для упрощения процесса установки клиентских рабочих мест, упрощения процедур обновления и администрирования, повысить безопасность (исполняемые модули поставляются с цифровой подписью) 4-й пункт можно альтернативно реализовать, используя удаленную установку по протоколу JNLP.

Рекомендуется устанавливать клиентские рабочие места по JNLP. Данный документ описывает установку АРМа этого типа, используя Java Web Start (JAWS).

#### <span id="page-1-1"></span>**Обзор процесса установки**

Процедура установки АРМа по JNLP в общем виде выглядит так:

- 1. Пользователь, используя браузер Intenet Explorer, Firefox и т.п. заходит по адресу http://*hostname*[/rec-terminal-jaws/,](http://hostname/rec-terminal-jaws/) например [http://sirius/rec-terminal-jaws/.](http://sirius/rec-terminal-jaws/)
- 2. После подтверждения диалога загрузки показывается окно загрузки модулей.
- 3. По окончании загрузки модулей создается ярлык для запуска программы, и программа запускается автоматически.

Дополнительных настроек делать не требуется.

В ОС Windows программа удаляется из апплета «Установка и удаление программ» панели управления ОС. В других операционных системах программа деинсталлируется интерактивно через панель управления Java, используя команду "*javaws -viewer".*

#### **Предварительные условия**

<span id="page-2-0"></span>Перед установкой необходимо удостовериться в том, что компьютер, на который устанавливается ПО, соответствует следующим требованиям.

- Операционная система одна из перечисленных: Windows XP/Vista/7, Linux x86 32/64 bit
- Свободное место на винчестере: 100 МБ
- Свободное пространство ОЗУ: 64 МБ
- Установлена виртуальная машина JRE 1.6.0\_20, JRE 1.6.0\_22 и выше (JRE 1.6.0\_21 не поддерживается, поскольку содержит критическую ошибку)
- Браузер

# <span id="page-2-1"></span>**Описание процесса установки**

В этом разделе приведено пошаговое описание установки АРМ по JNLP.

Для установки АРМ РЭК Терминал

1. Проверьте соответствие требованиям

2. Запустите браузер и введите адрес [http://sirius/rec-terminal-jaws.](http://sirius/rec-terminal-jaws) Отмените диалоги, если они появятся, и изучите on-line инструкцию на данной странице. После этого перезагрузите страницу.

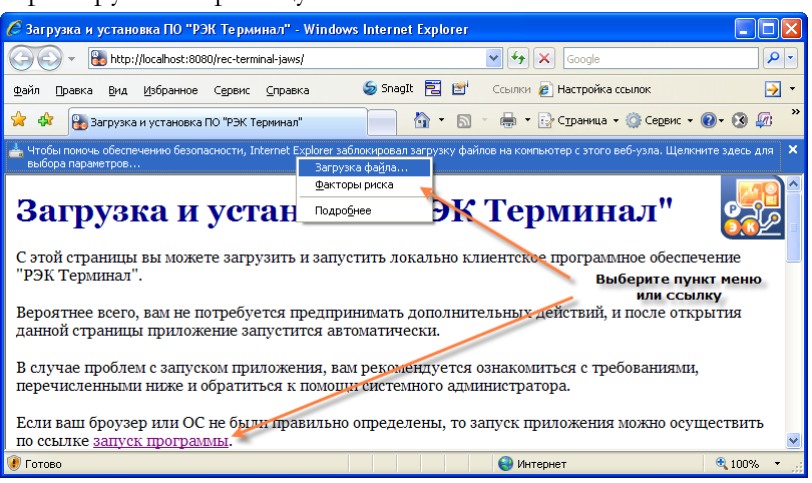

**Рисунок 1. Начало установки через Internet Explorer.**

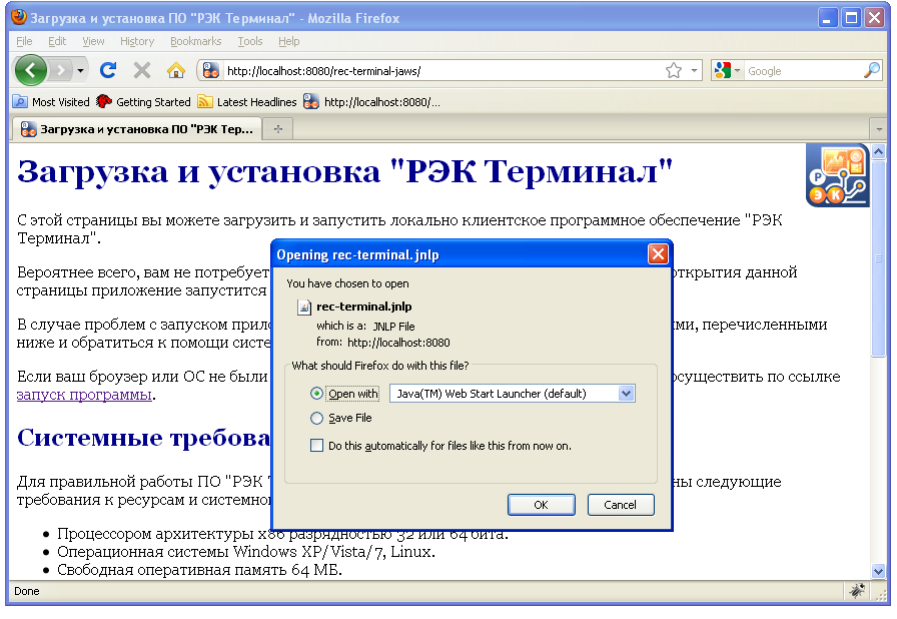

**Рисунок 2. Начало установки в Internet Explorer.**

3. Если появится окно подтверждения открытия jnlp-файла, выберите пункт «открыть» и нажмите клавишу Ok. Последовательно появятся окна начала загрузки, загрузки и проверки кода и первоначального запуска программы.

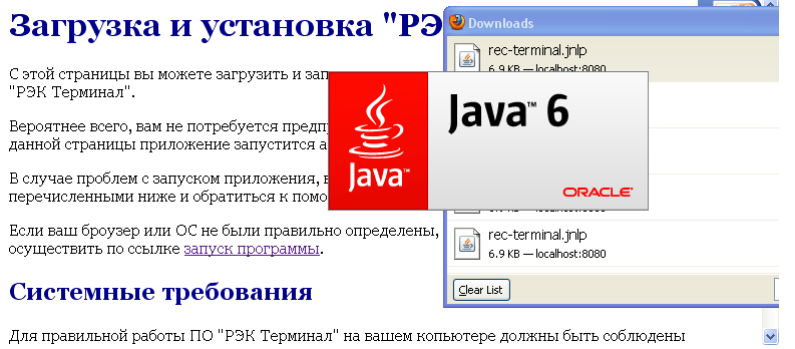

**Рисунок 3. Запуск установки после подтверждения.**

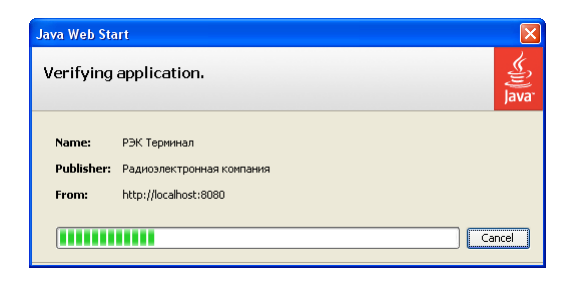

**Рисунок 4. Загрузка модулей и проверки целостности.**

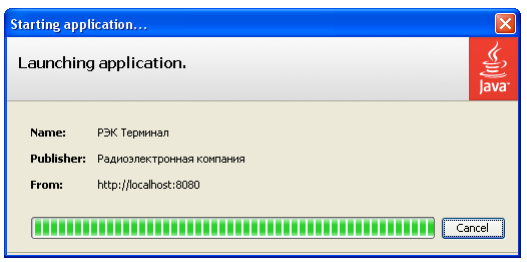

**Рисунок 5. Начало запуска приложения.**

4. После появления главного окна программы появится диалог импорта проектов в рабочую область программы. Рекомендуется подтвердить импорт, нажав на кнопку «Ок».

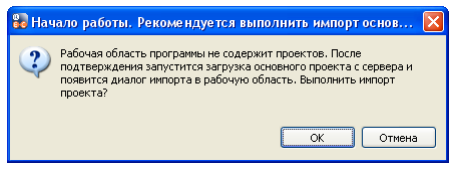

**Рисунок 6. Диалог начального импорта проектов.**

5. После этого появится окно импорта. Нажмите Enter или кнопку «Готово».

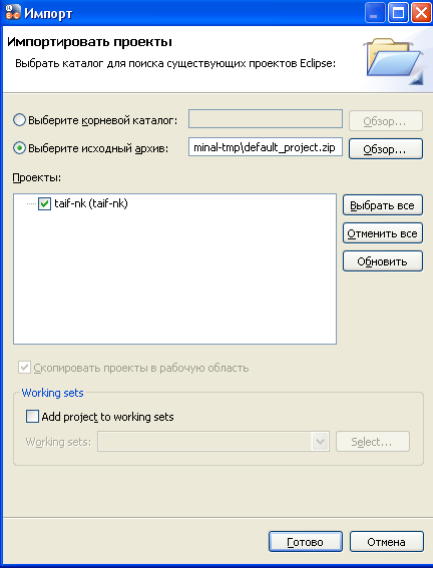

**Рисунок 7. Импорт проектов.**

6. После окончания импорта в панели «Навигатор проекта» можно видеть схемы, которые открываются в отдельной центральной панели.

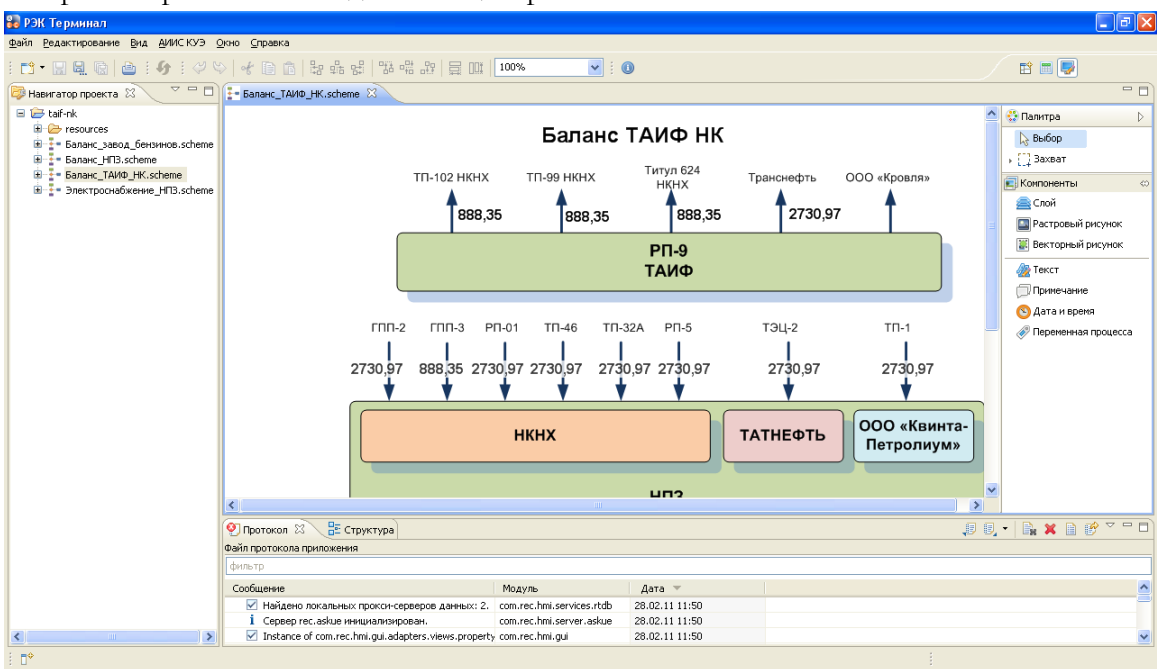

**Рисунок 8. Начальный экран.**

7. Откройте экран АИИС КУЭ, выбрав пункт меню

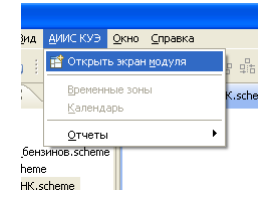

**Рисунок 9. Открытие экрана АИИСКУЭ.**

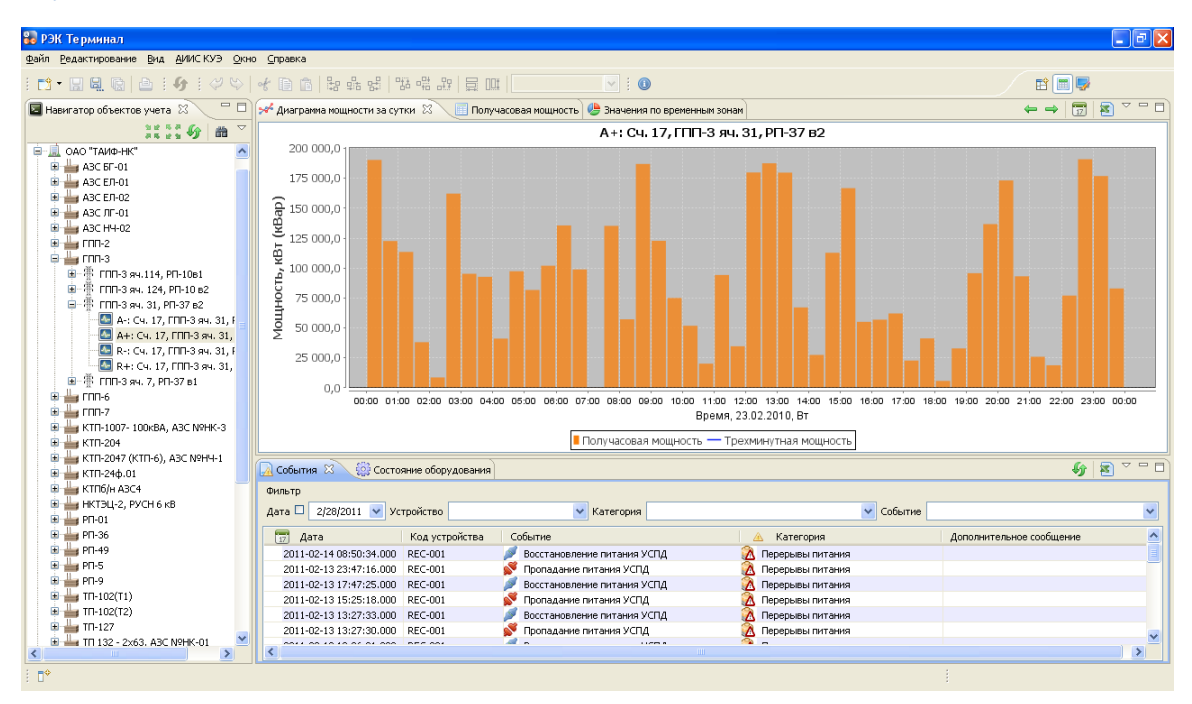

**Рисунок 10. Экран АИИС КУЭ.**

8. Повторно программу можно запустить, используя ярлык в системном меню «Пуск-Все программы».

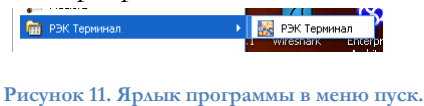

9. Программа установлена. Между перезапусками состояние экранов и компоновка панелей сохраняется.

#### <span id="page-6-0"></span>**Удаление программы**

Для удаления программы наберите в командной строке или системном меню «Пуск-Выполнить» команду *"javaws -viewer"*.

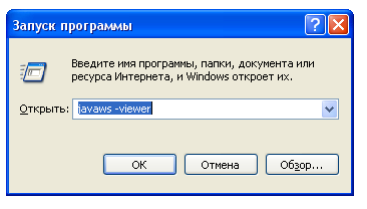

**Рисунок 12. Запуск программы управления установленными приложениями.**

В появившемся окне просмотра кэша правой кнопкой выделите строку с приложением и в контекстном меню выберите "Delete".

| Java Cache Viewer                        |                             |                  |             |                      |          | [x]           |  |
|------------------------------------------|-----------------------------|------------------|-------------|----------------------|----------|---------------|--|
| 786<br>f<br>Y<br>Show: Applications<br>Þ |                             |                  |             | Cache Size: 44298 KB |          |               |  |
| Application                              | Vendor                      |                  | Type        | Date                 | Size     | <b>Status</b> |  |
| С РЭК Терминал                           | Run Online                  | <b>кинепио</b> > | Application | Feb 28, 2011         | 44116 KB | $-10-$        |  |
|                                          | Run Offline                 |                  |             |                      |          |               |  |
|                                          | Install Shortcuts<br>Delete |                  |             |                      |          |               |  |
|                                          | Show JNLP File              |                  |             |                      |          |               |  |
|                                          | Go to Homepage              |                  |             |                      |          | Close         |  |

**Рисунок 13. Удаление программы.**

После этого в выпадающем списке выберите "Resources".

| Java Cache Viewer                                                                      |                           |             |                      |          | $ \mathsf{x} $ |
|----------------------------------------------------------------------------------------|---------------------------|-------------|----------------------|----------|----------------|
| Applications<br>Show:<br>v<br>Applications<br><b>Resources</b><br>Deleted Applications | 722<br>h                  |             | Cache Size: 44298 KB |          |                |
|                                                                                        | Vendor                    | Type        | Date                 | Size     | <b>Status</b>  |
| System Applications<br>System Resources                                                | Радиоэлектронная компания | Application | Feb 28, 2011         | 44116 KB | $-10-$         |
|                                                                                        |                           |             |                      |          |                |
|                                                                                        |                           |             |                      |          |                |
|                                                                                        |                           |             |                      |          |                |
|                                                                                        |                           |             |                      |          | Close          |

**Рисунок 14. Переход на список ресурсов программы.**

Выделите все строки и нажмите кнопку удаления.

| Java Cache Viewer |                                                               |              |         |         |                      |  |
|-------------------|---------------------------------------------------------------|--------------|---------|---------|----------------------|--|
| Show: Resources   | v<br>--<br>$-$                                                |              |         |         | Cache Size: 44298 KB |  |
| Name              | Remove selected resources<br>URL                              | Modified     | Expired | Version | Size                 |  |
|                   | org.edipse.core.r http://localhost:8080/rec-terminal-jaws/dow | Feb 28, 2011 |         |         | 6.8 KB               |  |
|                   | com.rec.hmi.base http://localhost:8080/rec-terminal-jaws/dow  | Feb 28, 2011 |         |         | <b>32 KB</b>         |  |
|                   | org.apache.comm   http://localhost:8080/rec-terminal-jaws/dow | Feb 28, 2011 |         |         | 213 KB               |  |
|                   | org.eclipse.core http://localhost:8080/rec-terminal-jaws/dow  | Feb 28, 2011 |         |         | <b>29 KB</b>         |  |
|                   | log4j_resources_ http://localhost:8080/rec-terminal-jaws/dow  | Feb 28, 2011 |         |         | 7.3 KB               |  |
|                   | org.edipse.equin http://localhost:8080/rec-terminal-jaws/dow  | Feb 28, 2011 |         |         | 7.9 KB               |  |
|                   | org.edipse.core.j http://localhost:8080/rec-terminal-jaws/dow | Feb 28, 2011 |         |         | 86 KB $\sim$         |  |
|                   |                                                               |              |         |         | Close                |  |

**Рисунок 15. Очистка кэша.**

 $==$  EOF